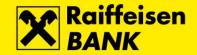

# **Instructions for QSCD device**

Raiffeisenbank Austria d.d.

Zagreb, March 2021.

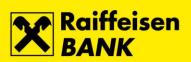

## Content

| FINA Certificate download to QSCD device                                       | 3  |
|--------------------------------------------------------------------------------|----|
| FINA Certificate renewal on QSCD device                                        | 7  |
| PIN change on QSCD device through the Device Client                            | 10 |
| PIN change for the Main slot                                                   |    |
| PIN change for the Signature slot                                              |    |
| Unlocking the QSCD device through the Device Client                            | 14 |
| Unlocking the Main slot                                                        |    |
| Unlocking the Signature slot                                                   | 17 |
| Unlock and PIN change on QSCD device through the SafeNet Authentication Client | 20 |
| Unlock and PIN change for the Main slot                                        |    |
| Unlock and PIN change for the Signature slot                                   |    |

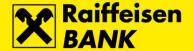

## **FINA Certificate download to QSCD device**

Before downloading the FINA Certificate to a QSCD device, please install the required **Software Support** on your PC. We recommend that you perform the initial download of the FINA Certificate through Internet Explorer browser. After successful download of the FINA Certificate, for login and work in the RBA iDIREKT service please wait for an hour for data to be synchronized in the Bank's system.

1. In the address bar of the Internet browser enter the address <a href="https://mojcert.fina.hr">https://mojcert.fina.hr</a>. Connect the QSCD device into the first free USB port on your PC. The system automatically detects and selects the connected device. If multiple devices are connected to the PC, select the serial number of the QSCD device from the drop-down menu. Enter the autohorization code you received by e-mail and select button **Next**.

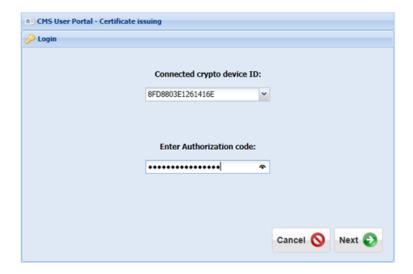

2. The QSCD device activation screen opens where you need to define the PIN for the **Main slot** and PIN for the **Signature slot**. On this screen you can change the unlock code (not mandatory). After completing your entries select button **Activate QSCD device**.

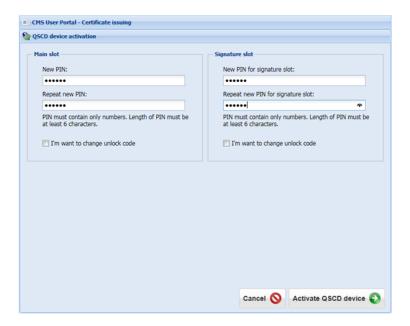

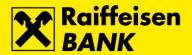

**3.** Successful activation opens the screen with QSCD device data. The data can be printed on the printer by selecting button **Print**, or copied to the clipboard by selecting button **Copy**. After saving the data to a safe place select button **Next**.

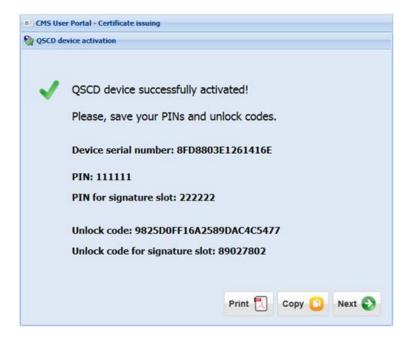

**4.** The user data screen opens. Please check if the displayed data is correct. After checking, mark the option **My user data are correct** and select button **Next**.

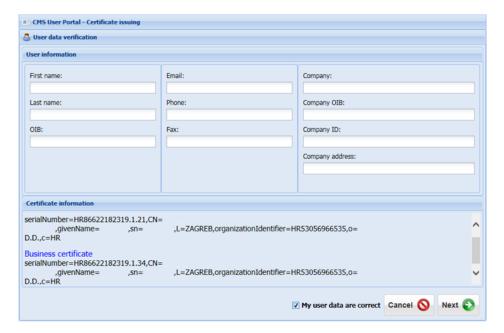

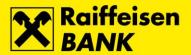

5. The certificate download screen opens. To start the process, select the button Next.

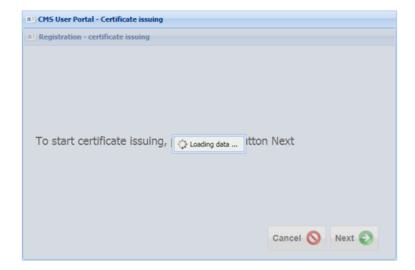

**6.** Selecting the button initiates the process of certificate download to the QSCD device begins.

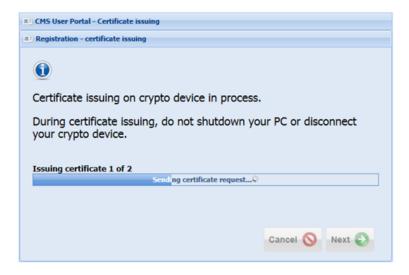

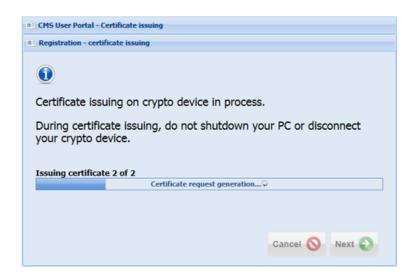

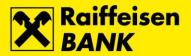

**7.** After successful completion of the FINA Certificate download to the QSCD device, the corresponding message will appear. To complete the registration, select the button **Close browser**.

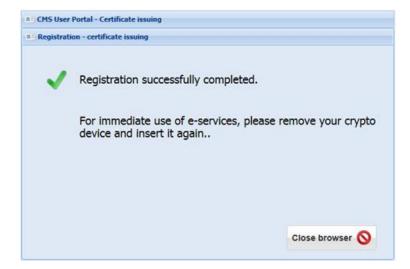

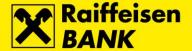

## **FINA Certificate renewal on QSCD device**

Before renewing the FINA Certificate on the QSCD device, please make sure that the necessary **Software Support** is installed on your PC. We recommend that you renewe the FINA Certificate through Internet Explorer browser. After successful renewal of the FINA Certificate, for login and work in the RBA iDIREKT service please wait for an hour for data to be synchronized in the Bank's system.

**1.** In the address bar of the Internet browser enter the address <a href="https://mojcert.fina.hr">https://mojcert.fina.hr</a>. Connect the QSCD device into the first free USB port on your PC. The system automatically detects and selects the connected device. If multiple devices are connected to the PC, select the serial number of the QSCD device from the drop-down menu. Enter the PIN and select button **Next**.

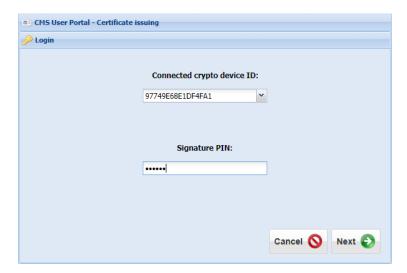

2. The user data screen opens. Please check if the displayed data is correct. After checking, mark the option I confirm the Statements listed in the box above and select button Next.

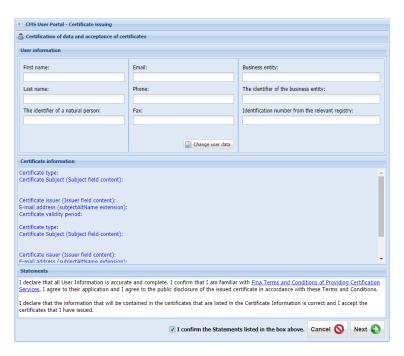

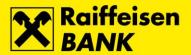

**3.** A notification appears that the renewal request has been signed and sent. To continue, confirm button **OK**, and then select button **Next**.

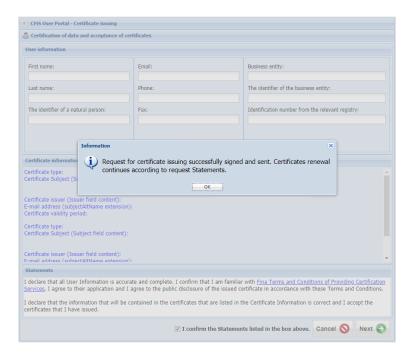

**4.** The certificate renewal process on the QSCD device starts automatically.

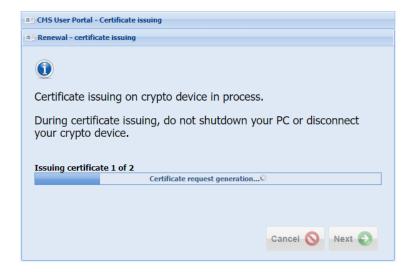

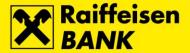

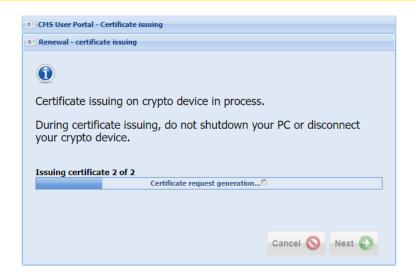

**5.** After successful completion of the FINA Certificate renewal on the QSCD device, the corresponding message will appear. To finish, disconnect the device from the USB port on your PC.

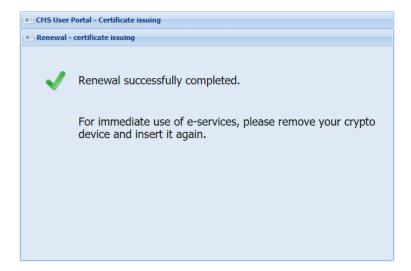

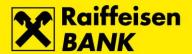

## PIN change on QSCD device through the Device Client

### PIN change for the Main slot

**1.** To change the PIN for the **Main slot**, connect the QSCD device into the first free USB port on your PC, run the **Device Client** and select button **Scan devices**.

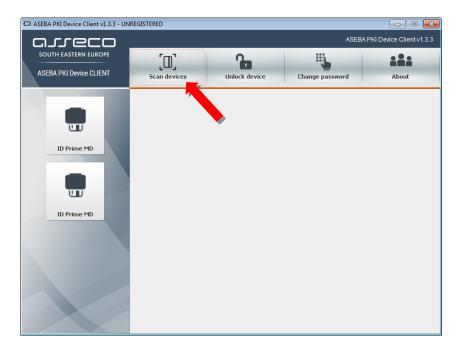

**2.** Select the option **ID Prime MD**, and then button **Change password**.

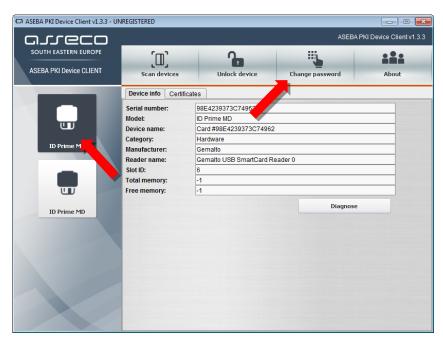

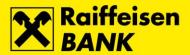

3. The Change password screen opens. In the field Old user password enter currently valid PIN for the Main slot. In the field New user password enter the new PIN for the Main slot, and in the field Repeat new user password repeat the entry of the new PIN for the Main slot. Confirm the entry by selecting the button OK.

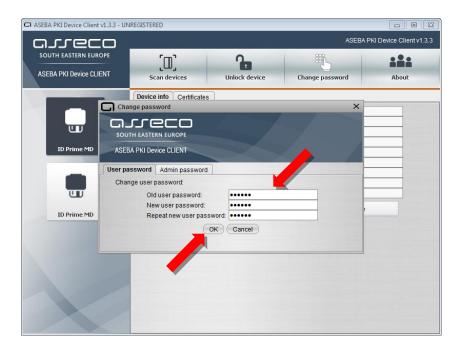

**4.** After successful completion of the PIN change for the **Main slot** the corresponding message will appear. To complete the process, select the button **OK**.

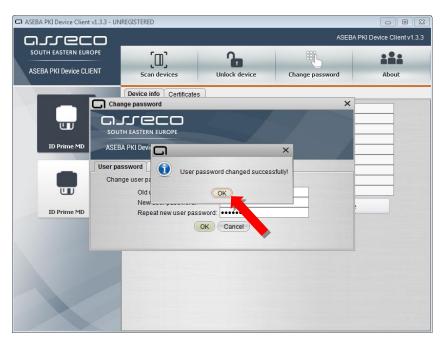

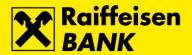

### PIN change for the Signature slot

**1.** To change the PIN for the **Signature slot**, connect the QSCD device into the first free USB port on your PC, run the **Device Client** and select button **Scan devices**.

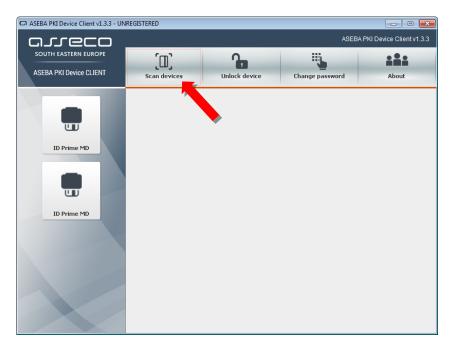

2. Select the option **ID Prime MD**, and then button **Change password**.

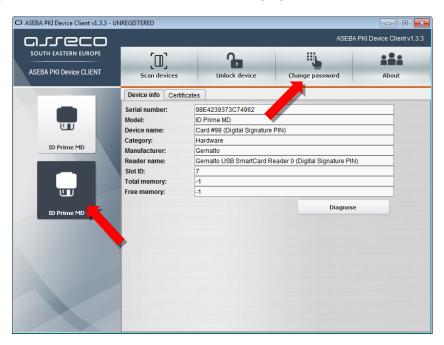

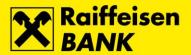

3. The Change password screen opens. In the field Old user password enter currently valid PIN for the Signature slot. In the field New user password enter the new PIN for the Signature slot, and in the field Repeat new user password repeat the entry of the new PIN for the Signature slot. Confirm the entry by selecting the button OK.

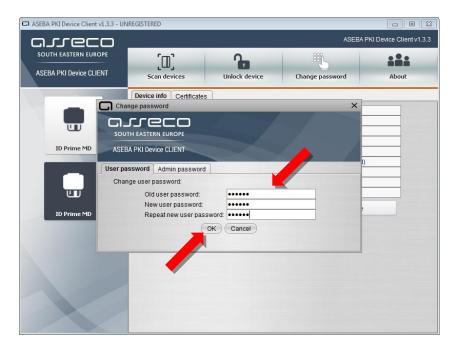

**4.** After successful completion of the PIN change for the **Signature slot** the corresponding message will appear. To complete the process, select the button **OK**.

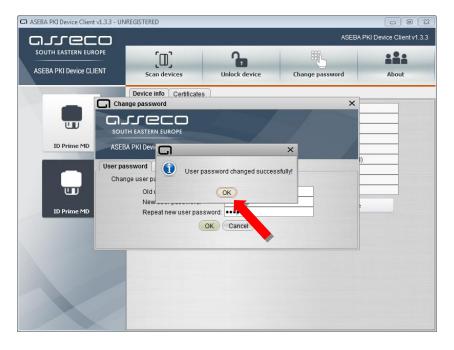

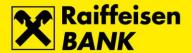

## Unlocking the QSCD device through the Device Client

### **Unlocking the Main slot**

1. The **Unlock code** for the **Main slot** has been delivered to you during initial download of the FINA Certificate to a QSCD device.

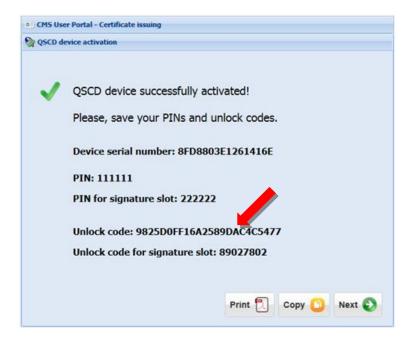

2. To unlock the **Main slot**, connect the QSCD device into the first free USB port on your PC, run the **Device Client** and select button **Scan devices**.

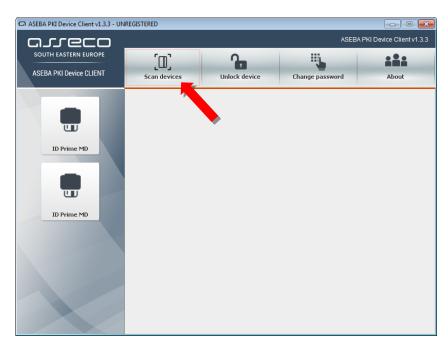

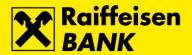

3. Select the option ID Prime MD, and then button Unlock device.

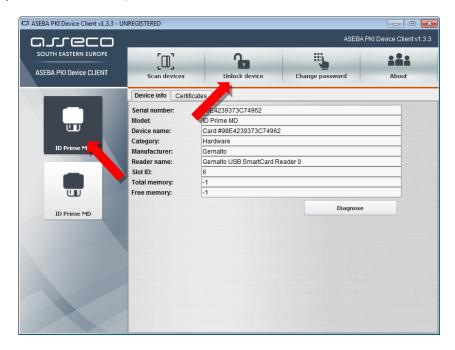

**4.** The **Unlock device** screen opens. In the field **Old admin password** enter unlock code for the Main slot. In the field **New user password** enter the new PIN for the Main slot, and in the field **Repeat new user password** repeat the entry of the new PIN for the Main slot. Confirm the entry by selecting the button **OK**.

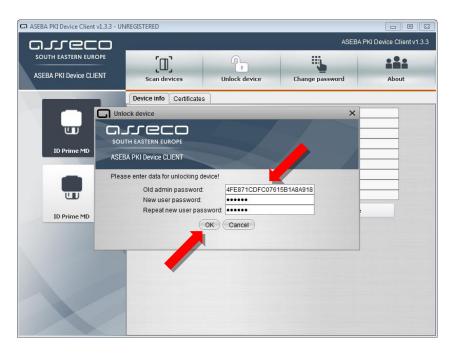

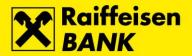

**5.** After successfull unlock of the **Main slot** the corresponding message will appear. To complete the process, select the button **OK**.

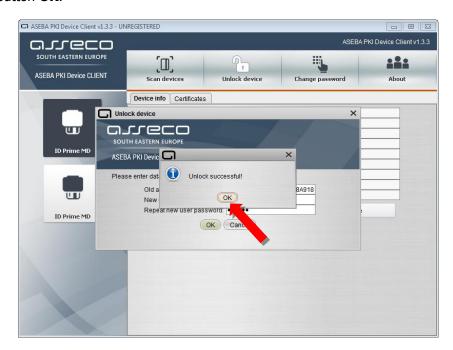

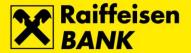

### **Unlocking the Signature slot**

 The Unlock code for the Signature slot has been delivered to you during initial download of the FINA Certificate to a QSCD device.

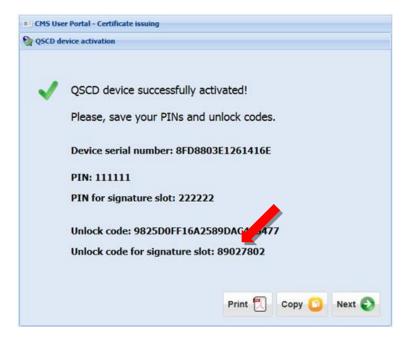

2. To unlock the **Signature slot**, connect the QSCD device into the first free USB port on your PC, run the **Device Client** and select button **Scan devices**.

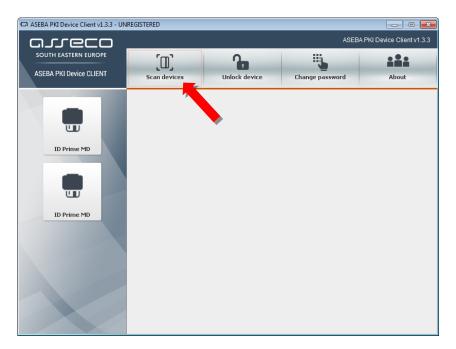

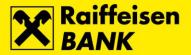

3. Select the option ID Prime MD, and then button Unlock device.

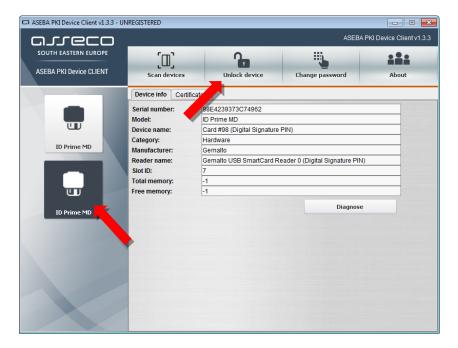

4. The Unlock device screen opens. In the field Old admin password enter unlock code for the Signature slot. In the field New user password enter the new PIN for the Signature slot, and in the field Repeat new user password repeat the entry of the new PIN for the Signature slot. Confirm the entry by selecting the button OK.

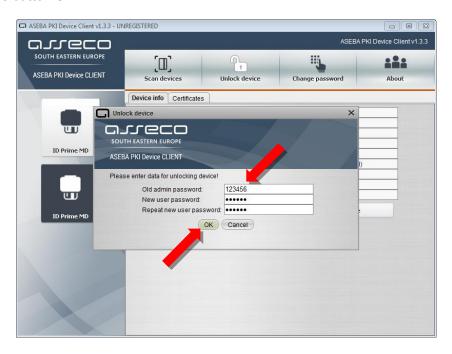

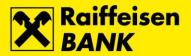

**5.** After successfull unlock of the **Signature slot** the corresponding message will appear. To complete the process, select the button **OK**.

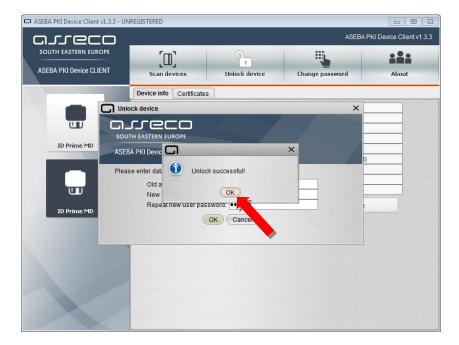

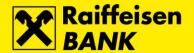

## Unlock and PIN change on QSCD device through the SafeNet Authentication Client

### Unlock and PIN change for the Main slot

1. The **Unlock code** for the **Main slot** has been delivered to you during initial download of the FINA Certificate to a QSCD device.

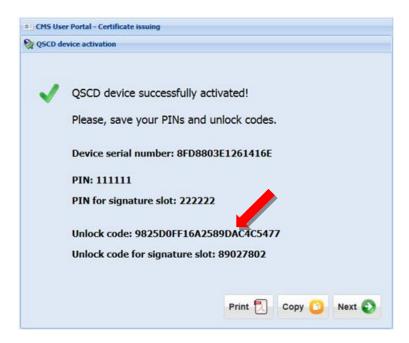

2. Connect the QSCD device into the first free USB port on your PC, run the **SafeNet Authentication Client** and select button **Advanced View**.

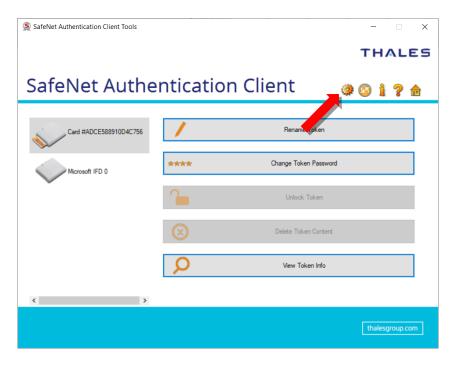

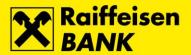

3. Select the option **Set Token Password**.

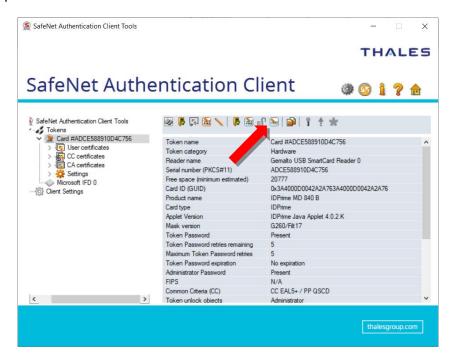

4. The Administrator Logon screen opens. Enter the Unlock Code and confirm by selecting OK.

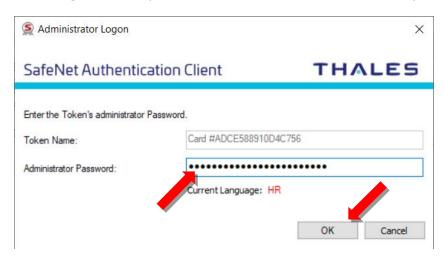

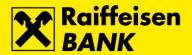

**5.** The screen for entering a new PIN for the **Main slot** opens. In the field **Token Password** enter the new PIN for the Main slot, and in the field **Confirm Password** repeat the entry of the new PIN for the Main slot. Confirm the entry by selecting the button **OK**.

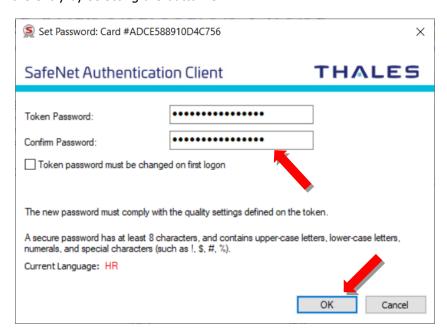

**6.** After successful completion of the process the corresponding message will appear. To complete the process, select the button **OK**.

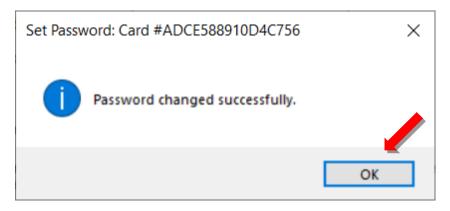

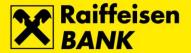

### Unlock and PIN change for the Signature slot

**1.** The **Unlock code for signature slot** has been delivered to you during initial download of the FINA Certificate to a QSCD device.

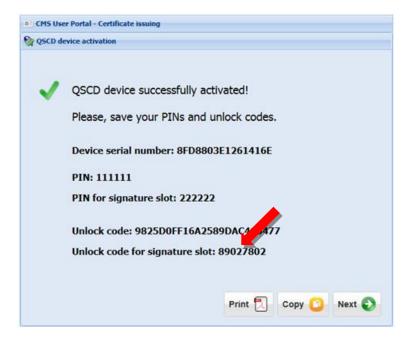

2. Connect the QSCD device into the first free USB port on your PC, run the **SafeNet Authentication Client** and select button **Advanced View**.

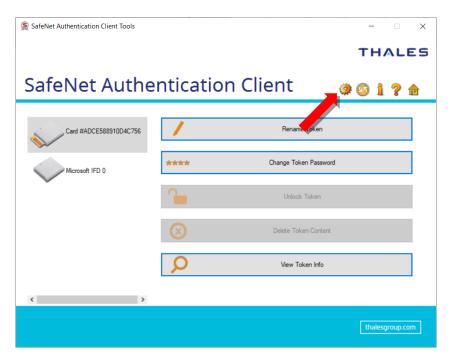

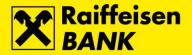

3. Select the option Set Digital signature PIN.

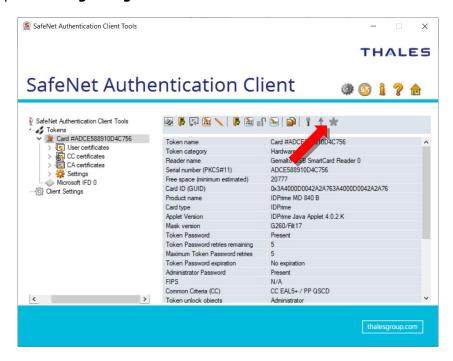

4. The Unlock Code for signature slot entry screen opens. Enter the code and confirm by selecting OK.

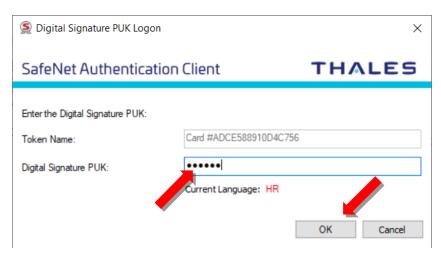

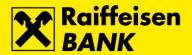

**5.** The screen for entering a new PIN for the **Signature slot** opens. In the field **New Digital Signature PIN** enter the new PIN for the Signature slot, and in the field **Confirm PIN** repeat the entry of the new PIN for the Signature slot. Confirm the entry by selecting the button **OK**.

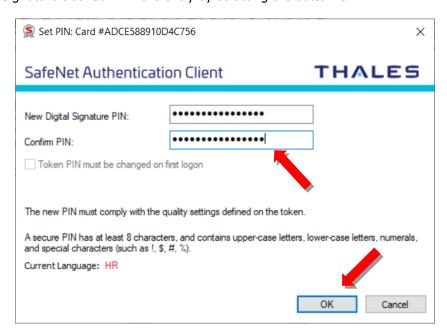

**6.** After successfull unlock of the **Signature slot** the corresponding message will appear. To complete the process, select the button **OK**.

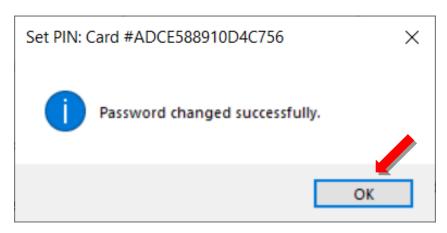